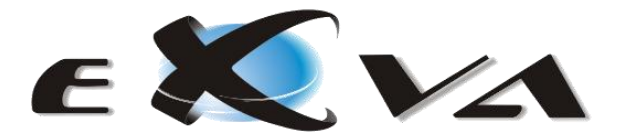

# MANUAL DO INSTALADOR (HVR)

## PROCEDIMENTO PARA ACTUALIZAÇÃO DE FIRMWARE

1. Grave o ficheiro de firmware para a raiz de um disco USB (mantenha o nome original do ficheiro). **NOTA: Apenas poderá existir um único ficheiro de firmware na raiz do disco USB.**

- 2. Ligue o HVR e aguarde até que seja exibida a janela de acesso (login) ao sistema.
- 3. Conecte o disco USB numa das portas USB disponíveis no HVR.
- 4. Aguarde aproximadamente 10 (dez) segundos.
- 5. Prima a tecla "F1" e aguarde.
- 6. A mensagem "FIRMWARE" será exibida na caixa de texto da janela de acesso (login).
- 7. Apague o texto "FIRMWARE" e faça login no sistema.
- 8. Remova o disco USB do HVR.
- 9. Reinicie o HVR.

Para verificar se a actualização foi realizada com sucesso, coloque o ponteiro do rato sobre o logótipo "Hybrid Technology" (canto inferior direito). Será então exibida a versão em execução no HVR.

### PROCEDIMENTO PARA BACKUP DE CONFIGURAÇÕES DO HVR

- 1. Conecte o disco USB numa das portas USB disponíveis no HVR.
- 2. Aguarde aproximadamente 10 (dez) segundos.
- 3. Coloque o sistema na janela de acesso (login).
- 4. Prima a tecla "F2" e aguarde.
- 5. A mensagem "BACKUP" será exibida na caixa de texto da janela de acesso (login).
- 6. Remova o disco USB do HVR.

**NOTA: As configurações do HVR ficam gravadas na raiz do disco USB, com o nome "hvrconfig".**

#### PROCEDIMENTO PARA UPLOAD DE CONFIGURAÇÕES DO HVR

1. Conecte o disco USB numa das portas USB disponíveis no HVR.

- **NOTA: O ficheiro de configurações "hvrconfig" deve estar localizado na raiz do disco USB.**
- 2. Aguarde aproximadamente 10 (dez) segundos.
- 3. Coloque o sistema na janela de acesso (login).
- 4. Prima a tecla "F3" e aguarde.
- 5. A mensagem "UPLOAD" será exibida na caixa de texto da janela de acesso (login).
- 6. Remova o disco USB do HVR.
- 7. Reinicie o HVR para que as novas configurações sejam carregadas pelo sistema.

## PROCEDIMENTO PARA RESET DE PASSWORDS

1. Grave o ficheiro "xfirmware-passreset" para a raiz de um disco USB.

#### **NOTA: Apenas poderá existir um único ficheiro "xfirmware-\*" na raiz do disco USB.**

- 2. Coloque o sistema na janela de acesso (login).
- 3. Conecte o disco USB numa das portas USB disponíveis no HVR.
- 4. Aguarde aproximadamente 10 (dez) segundos.
- 5. Prima a tecla "F1" e aguarde.
- 6. A mensagem "FIRMWARE" será exibida na caixa de texto da janela de acesso (login).
- 7. Reinicie o HVR (por hardware) premindo o botão Reset ou Power.

## PROCEDIMENTO PARA ALTERAÇÃO DA IMAGEM DE LOGÓTIPO DO HVR

- 1. Crie uma imagem com resolução 200x140 com o logótipo desejado.
- 2. A imagem poderá ter transparências.
- 3. Grave a imagem num ficheiro com formato PNG e atribua-lhe o nome "01.png".
- 4. Grave o ficheiro (01.png) com o logótipo desejado para a raiz de um disco USB.
- 5. Coloque o sistema na janela de acesso (login).
- 6. Conecte o disco USB numa das portas USB disponíveis no HVR.
- **NOTA: Não poderá existir qualquer ficheiro de firmware na raiz do disco USB.**
- 7. Aguarde aproximadamente 10 (dez) segundos.
- 8. Prima a tecla "F1" e aguarde.
- 9. A mensagem "FIRMWARE" será exibida na caixa de texto da janela de acesso (login).

## CONFIGURAÇÃO DE ACESSO REMOTO VIA VNC AO HVR

- 1. Seleccione a opção de desligar o sistema (na janela principal do HVR).
- 2. Será exibida uma janela de confirmação com as opções: desligar, reiniciar e cancelar.
- 3. Coloque o ponteiro do rato, no canto superior direito dessa janela.
- 4. Será exibido um "icon" com a imagem de um monitor.
- 5. Prima o botão esquerdo do rato sobre esse "icon".
- 6. Será exibida a janela de configuração do acesso remoto, para manutenção, via VNC.
- 7. Seleccione as seguintes opções:
	- Permitir que outros utilizadores visualizem a sua área de trabalho.
		- Permitir que outros utilizadores controlem a sua área de trabalho.
	- Obrigar o utilizador a introduzir esta senha:
	- <a sua senha>
- 8. Prima o visto (canto inferior esquerdo) para gravar as opções seleccionadas.

#### **NOTA: Para acesso remoto, via VNC, é necessário permitir tráfego TCP/UDP no porto 5900.**

## CONFIGURAÇÃO DE PORTAS DE ACESSO

O HVR permite que se seleccione o porto para acesso HTTP ao sistema.

Os valores disponíveis situam-se entre **80 e 1500**.

Note que para além do porto seleccionado, o HVR irá utilizar os **4 portos seguintes**, além do porto 5900 (no caso de se utilizar o acesso remoto via VNC).

Assim, e como exemplo, para uma configuração de acesso HTTP ao porto 80, devem ser autorizados os portos: **80, 81, 82, 83, 84** e opcionalmente o porto **5900**.